## Creating Screen Reader Compatible Lecture Handouts

## **Exporting the Handout**

- 1. Prior to Step 2, please be sure to use the Accessibility Checker to ensure your presentation does not have any impending accessibility issues to be corrected.
- In your PowerPoint presentation,
   select File > Export > Create Handouts > Create
   Handouts.

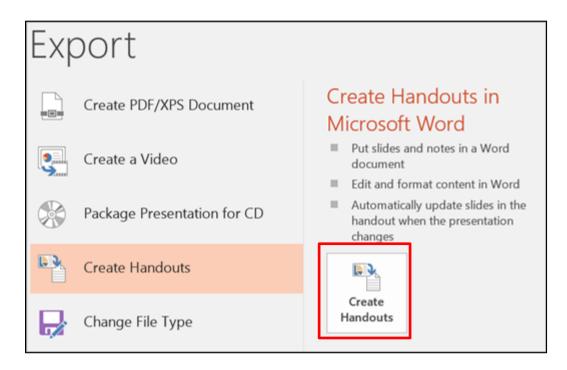

3. To include the slide images in the Word document, select **Paste**. Then click **OK**.

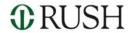

## Adjusting Handouts for Screen Reader Compatibility

1. Add slide headings to allow individuals who use screen readers to navigate the document easily. Add a colon after each slide number, and then copy and paste the appropriate title from the PowerPoint presentation.

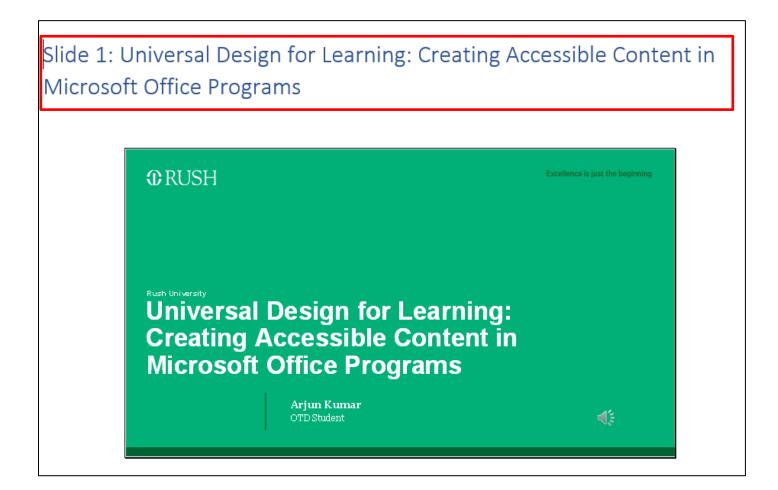

2. Add slide headings to a document outline for easy navigation by **highlighting the text [1]** and changing the text style to **Heading 1 [2]**.

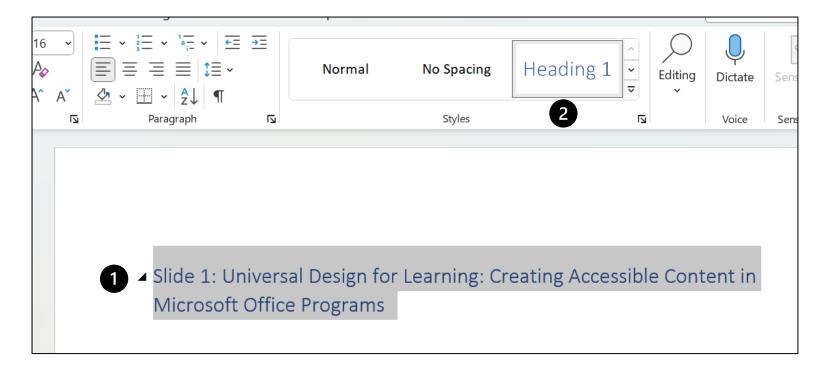

3. Complete for each slide. Then, across the top ribbon, select View [3] followed by Navigation Plane [4].

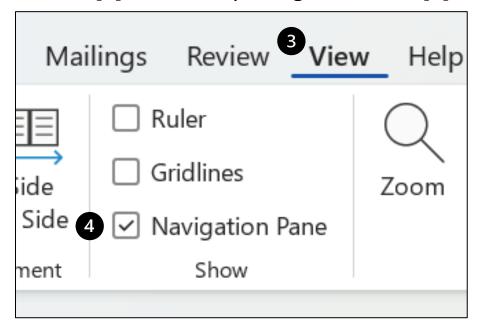

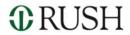

4. Next, a document outline should be viewable in the navigation plane.

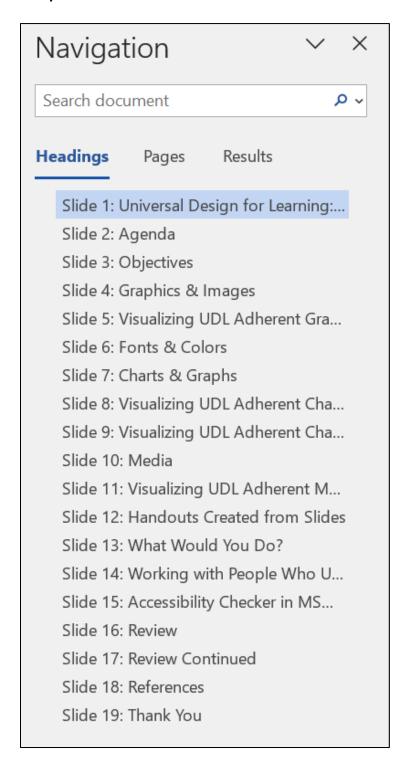

## Adding Alternative Text for Slide Images

- 1. As the screen readers don't read the text in the images, you need to add alternative text repeating the slide text and describing the slide content.
- 2. To access alternative text, right click on the slide image and select **Picture [1]**.

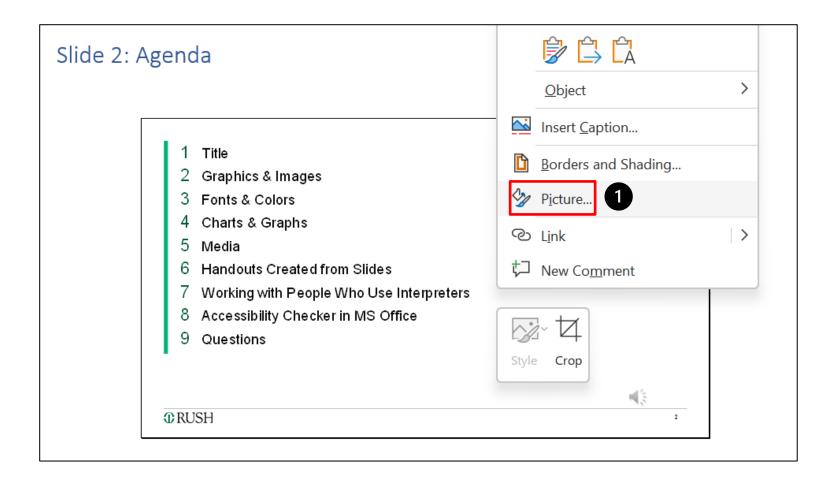

3. Select the **Alt Text** tab and input alternative text that provides a comprehensive illustration of the information and images presented on the slide.

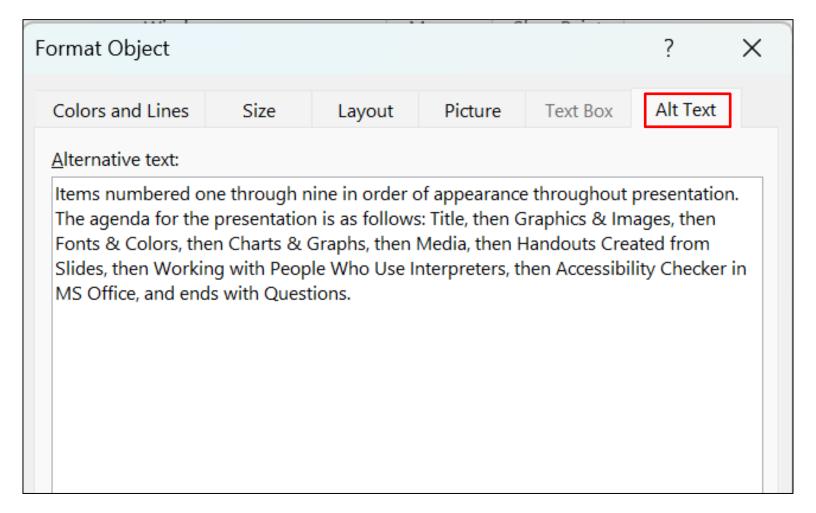